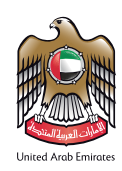

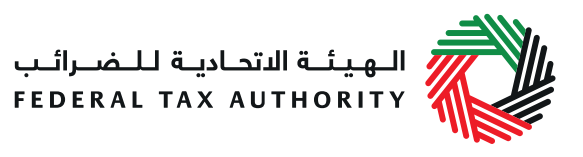

# المستوردون

- ً سيتم تطبيق ضريبة القيمة المضافة اعتبارا من 1 يناير 2018 وسيخضع استيراد السلع لضريبة القيمة المضافة.
	- یجب علی جمیع المستوردين إلى دولة اإلمارات التسجيل لغايات ضریبة القیمة المضافة قبل 31 ديسمبر 2017 إذا کان مجموع توريداتهم الخاضعة للضريبة وما استوردوه يجاوز 375،000 درھم في اإلثني عشر شهراً السابقة.
- على الهيئة االتحادية للضرائب مراجعة طلب التسجيل خالل 20 يوم عمل، في حال تم قبول طلب التسجيل، سيتم إصدار رقم تسجيل ضريبي وإرساله لألعمال.
- بمجرد التسجيل، يتوجب على المستوردين االمتثال لاللتزامات الضريبية، مثل عرض عبارة "الفاتورة الضريبية" ورقم التسجيل الضريبي على جميع الفواتير، وتقديم اإلقرارات الضريبية الدورية، ودفع الضرائب، إلخ.

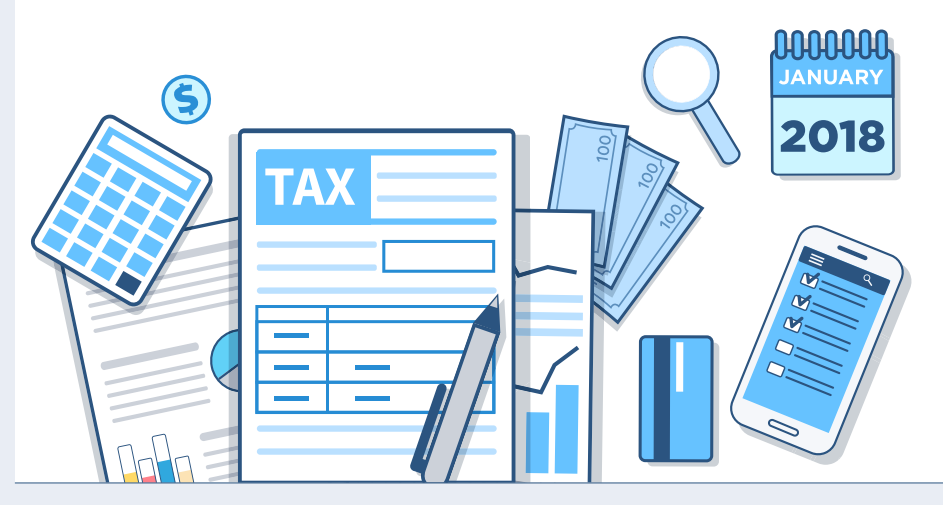

التسجيل ألغراض ضريبة القيمة المضافة سيعني أنه يمكن للمستورد تأجيل دفع ضريبة القيمة المضافة إلى حين تقديم الإقرار الضريبي (أي في اليوم الثامن والعشرين من انتهاء الفترة الضريبية التي تم فيها الاستيراد) سيتم احتساب ضريبة القيمة المضافة على استيراد السلع إلى اإلمارات اعتباراً من 1 يناير ،2018 كما يلي:

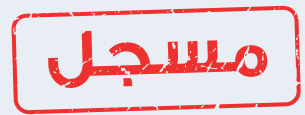

## ً إذا كنت مسجال لضريبة القيمة المضافة

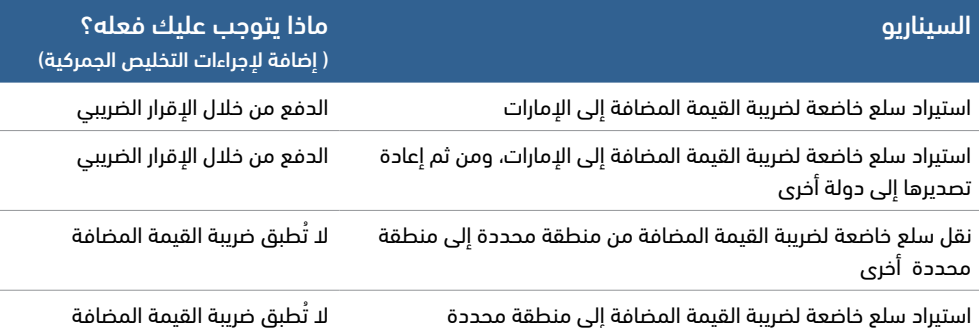

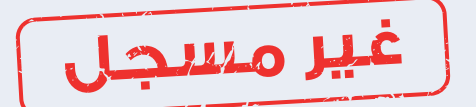

### ً إذا لم تكن مسجال لضريبة القيمة المضافة

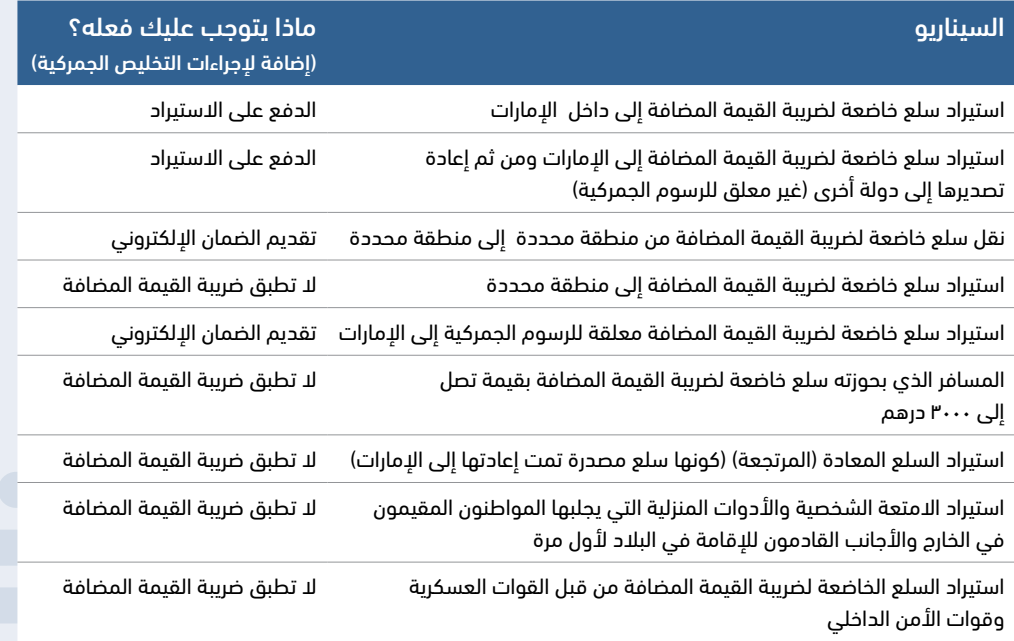

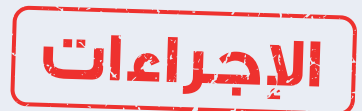

اإلجراءات ذات الصلة:

#### كيف تدفع ضريبة القيمة المضافة على استيراد السلع؟

ً إذا لم تكن مسجال لضريبة القيمة المضافة، يمكنك الدفع عن طريق إحدى شركات التخليص المعتمدة من الهيئة االتحادية للضرائب

- .1 قم بتقديم إقرارك الجمركي
- .2 قم بتسجيل الدخول إلى بوابة الخدمات اإللكترونية على موقع الهيئة االتحادية للضرائب
	- .3 اختر استمارة دفع ضريبة القيمة المضافة
	- .4 أدخل الدائرة الجمركية المعنية ورقم وتاريخ اإلقرار الجمركي. .5 استكمل دفع ضريبة القيمة المضافة المستحقة

## كيف تقوم بتقديم الضمان الإلكتروني؟

- .1 قم بتقديم إقرارك الجمركي
- .<br>٢. قم بتسجيل الدخول إلى بوابة الخدمات الإلكترونية على موقع الهيئة الاتحادية للضرائب
	- .3 اختر إستمارة دفع ضريبة القيمة المضافة
		- .4 أدخل الدائرة الجمركية ورقم وتاريخ اإلقرار الجمركي
- .5 احصل على ضمان إلكتروني من بنك أبوظبي األول يعادل قيمة ضريبة القيمة المضافة المستحقة المطلوبة في النظام
	- .6 أدخل رقم الضمان اإللكتروني في النموذج
- .7 عند مغادرة السلع اإلمارات، قم بتسجيل الدخول إلى بوابة الخدمات اإللكترونية على موقع الهيئة االتحادية للضرائب .8 افتح نموذج إلغاء الضمان اإللكتروني
	- .9 قم بتعبئة التفاصيل المطلوبة التي تتضمن )إثبات التصدير، رقم إقرار التصدير، ورقم الضمان اإللكتروني(
		- .10 قم بتقديم الطلب

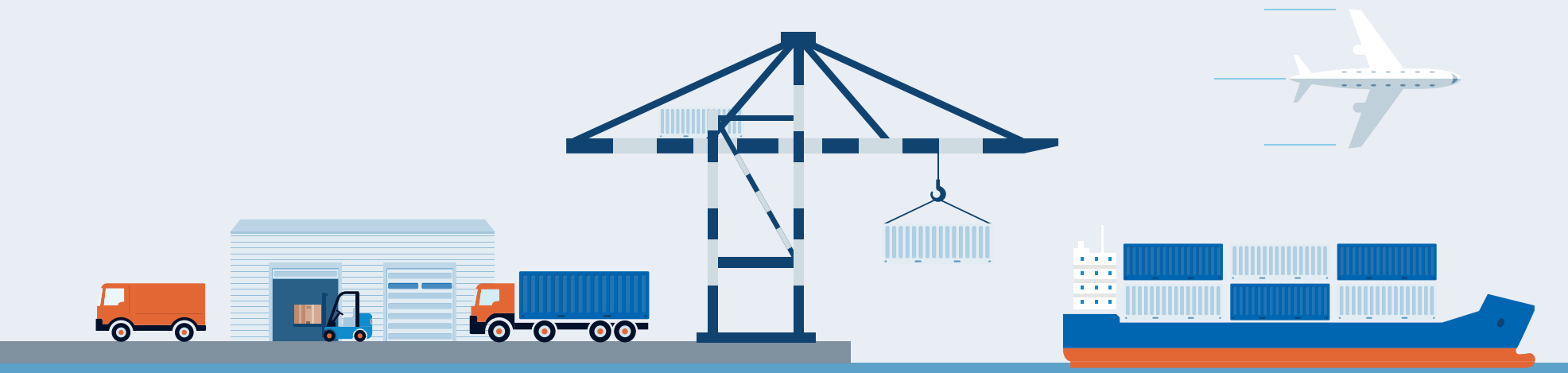